### **คู่มือแนะน ำกำรตั้งค่ำและใช้งำนเบื้องต้น ส ำหรับโปรแกรม Grandstream Wave (GS Wave)**

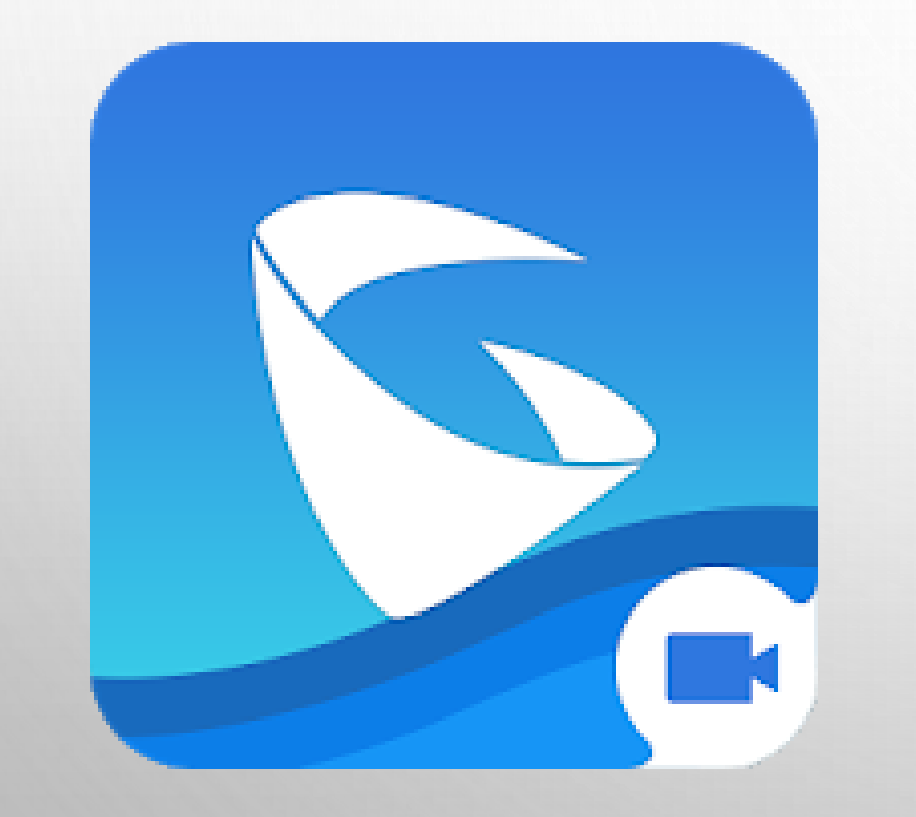

- **ท ำควำมรู้จักกับโปรแกรม Grandstream Wave**
- **ตั้งค่ำบัญชีผู้ใช้โทรศัพท์(SIP Account) บนโปรแกรม** 
	- **Grandstream Wave**
- **ตั้งค่ำเพิ่มเติมโปรแกรม Grandstream Wave**
- **ตั้งค่ำดึงข้อมูลรำยกำรเบอร์โทรติดต่อภำยในคณะฯ แสดงบนโปรแกรม Grandstream Wave**

#### **ท ำควำมรู้จักกับโปรแกรม Grandstream Wave**

### **ท ำควำมรู้จักกับโปรแกรม Grandstream Wave**

Grandstream Wave เป็นแอพพลิเคชั่น Softphone ที่ช่วยให้ผู้ใช้สามารถ โทรออกและรับสายด้วยเสียง (Voice Call) หรือการโทรวิดีโอ (Video Call) ผ่านทาง บัญชี SIP ของคณะวิทยาการจัดการ ที่อยู่บนอุปกรณ์ Android และ iOS จากทุกที่ใน โลกผ่านเครือข่ายข้อมูลโทรศัพท์มือถือ (Cellular Data) เครือข่ายอินเทอร์เน็ต หรือ WiFi

### **ท ำควำมรู้จักกับโปรแกรม Grandstream Wave**

คุณสมบัติหลัก Grandstream Wave เมื่อใช้ร่วมกับบัญชีผู้ใช้โทรศัพท์ (SIP Account) ของคณะวิทยาการจัดการ โดยสรุปมี ดังนี้

- 1. สามารถออนไลน์ใช้งานบัญชีผู้ใช้โทรศัพท์(SIP Account) บนโปรแกรม Grandstream Wave โทรออกและรับสายได้พร้อมๆ กันสูงสุด 5 อุปกรณ์ (SIP Endpoint) ต่อ 1 หมายเลขภายใน (Extension Number)
- 2. สามารถค้นหาหมายเลขโทรศัพท์ติดต่อบุคคลและส่วนงานต่างๆ ภายในคณะวิทยาการ จัดการ บนโปรแกรม Grandstream Wave แล้วเลือกโทรออกได้ทันที โดยไม่ต้องจดจำ หมายเลขโทรศัพท์ให้ยุ่งยาก

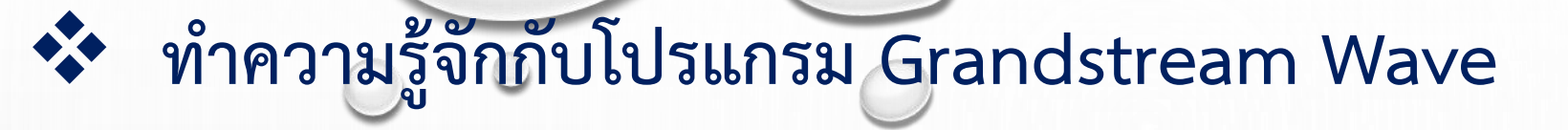

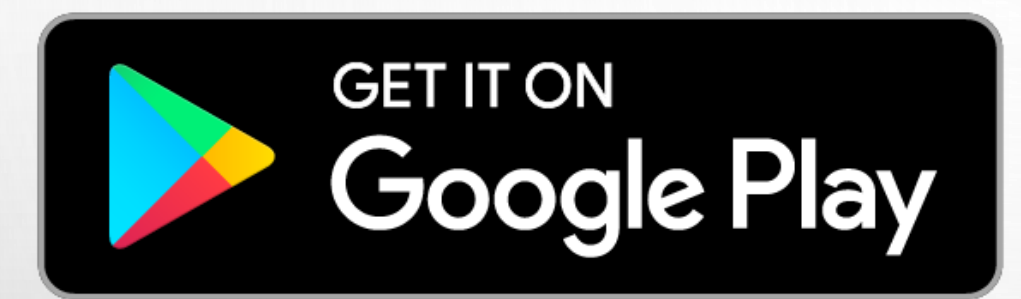

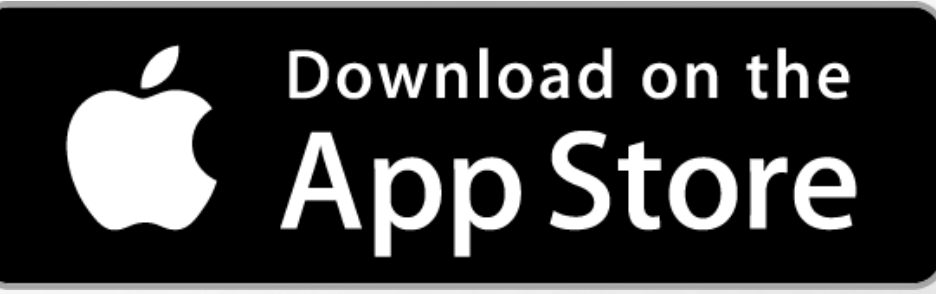

5

ดาวน์โหลดโปรแกรม Grandstream Wave (GS Wave) ส าหรับ Smartphones ได้ที่ Google Play และ App Store

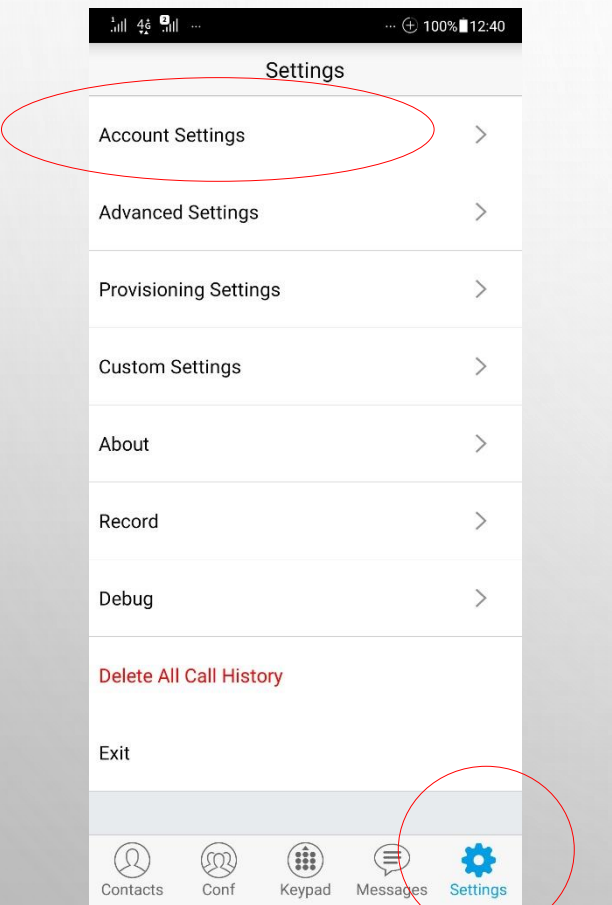

1. เข้าไปที่แถบ Settings แล้วเลือก รายการเมนูชื่อ Account Settings

2. กดที่เครื่องหมายบวก + เพื่อเพิ่มการตั้ง ค่าบัญชีผู้ใช้โทรศัพท์ (SIP Account) ใหม่

8

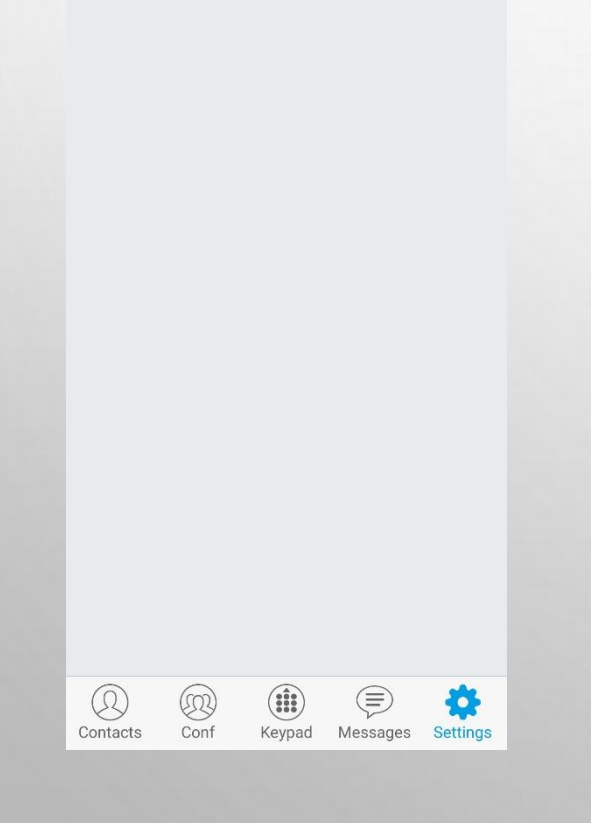

Account Settings

(+ 100% 12:41

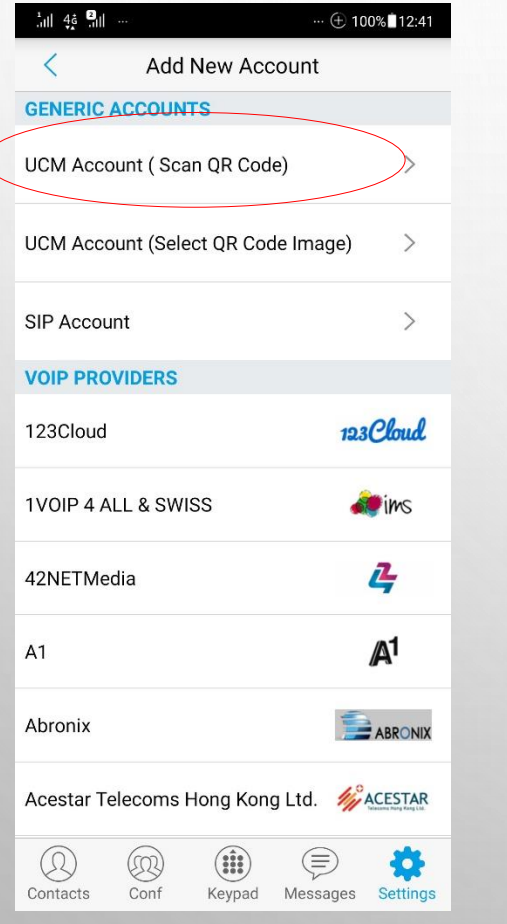

3. กดที่รายการเมนูชื่อ UCM Account (Scan QR Code) เพื่อเพิ่มการตั้งค่าด้วย QR Code

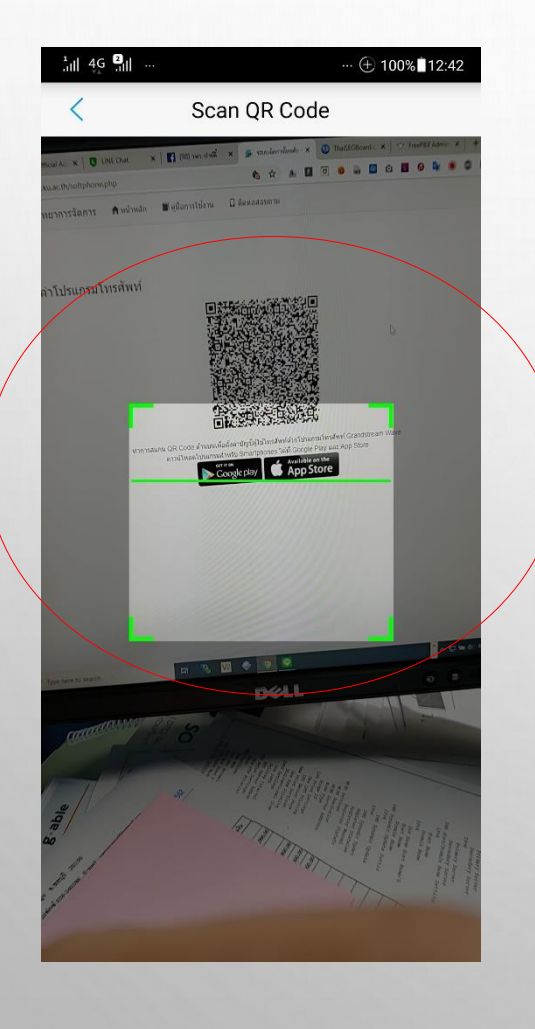

4. ทำการสแกน QR Code เพื่อ ก าหนดการตั้งค่าบัญชีผู้ใช้โทรศัพท์ (SIP Account) ของท่าน สแกน QR Code ของ ท่านได้ที่ https://phone.ms.src.ku.ac.th (เข้าสู่ระบบด้วยบัญชีผู้ใช้เครือข่ายนนทรี) แล้ว เลือกเมนู "ตั้งค่าโปรแกรมโทรศัพท์" มุมบน ขวามือ 10

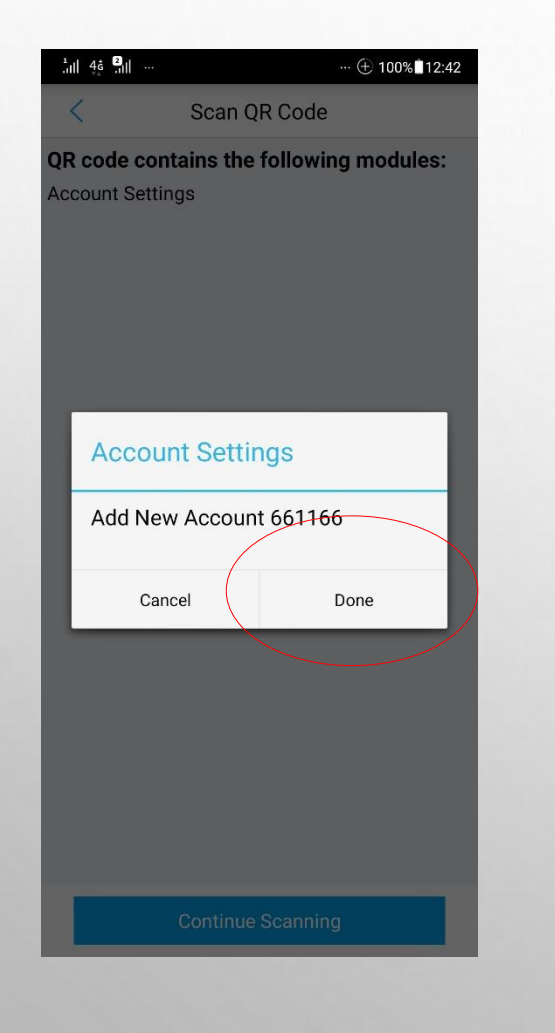

5. เมื่อสแกน QR Code ของท่านแล้ว ระบบจะแสดงหน้าต่างให้ยืนยันเพิ่มการตั้ง ค่าบัญชีผู้ใช้โทรศัพท์ (SIP Account) ใหม่ ให้ทำการกด Done เพื่อยืนยันการเพิ่ม บัญชี

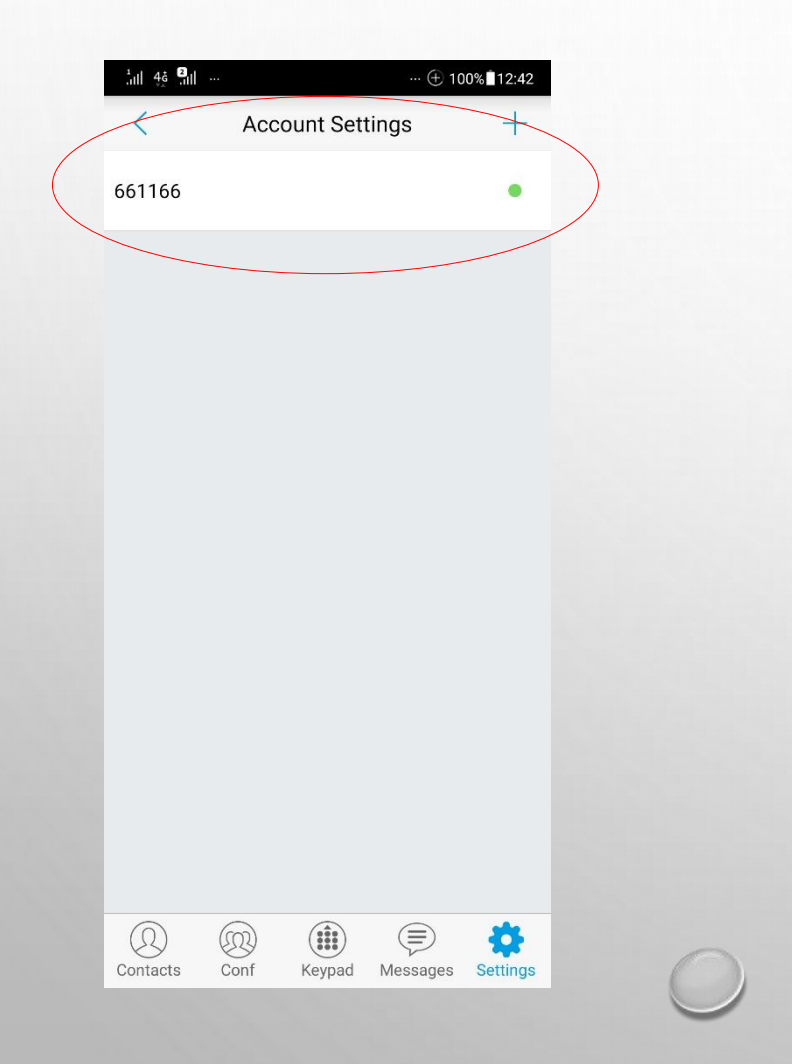

6. ระบบก็จะแสดงรายการบัญชีผู้ใช้ โทรศัพท์ (SIP Account) ที่ท่านเพิ่มเข้าไป พร้อมแสดงสถานะความพร้อมในการใช้ งาน ถ้าแสดงวงกลมสีเขียวแสดงว่าบัญชี พร้อมใช้งาน ถ้าสีแดงแสดงว่าไม่พร้อมใช้ งาน 12

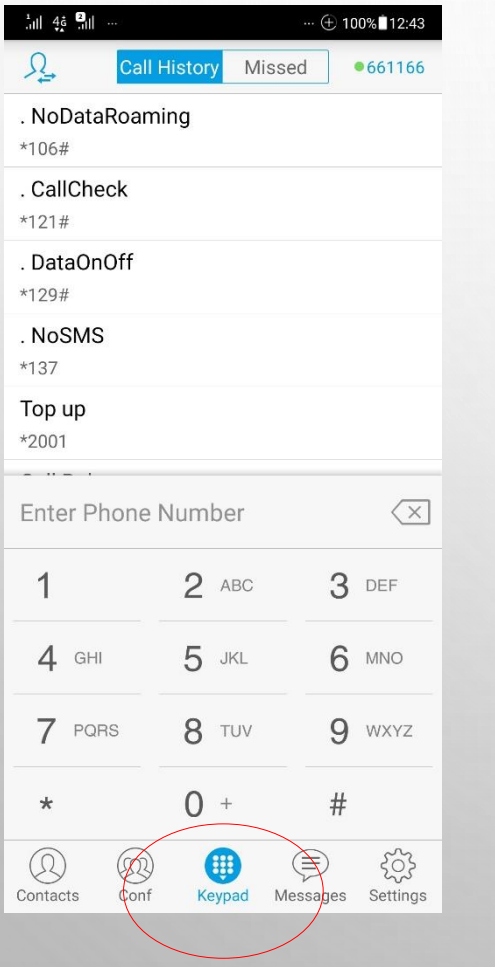

#### 7. กดที่แถบ Keypad เพื่อเข้าสู่หน้า ส าหรับโทรออก

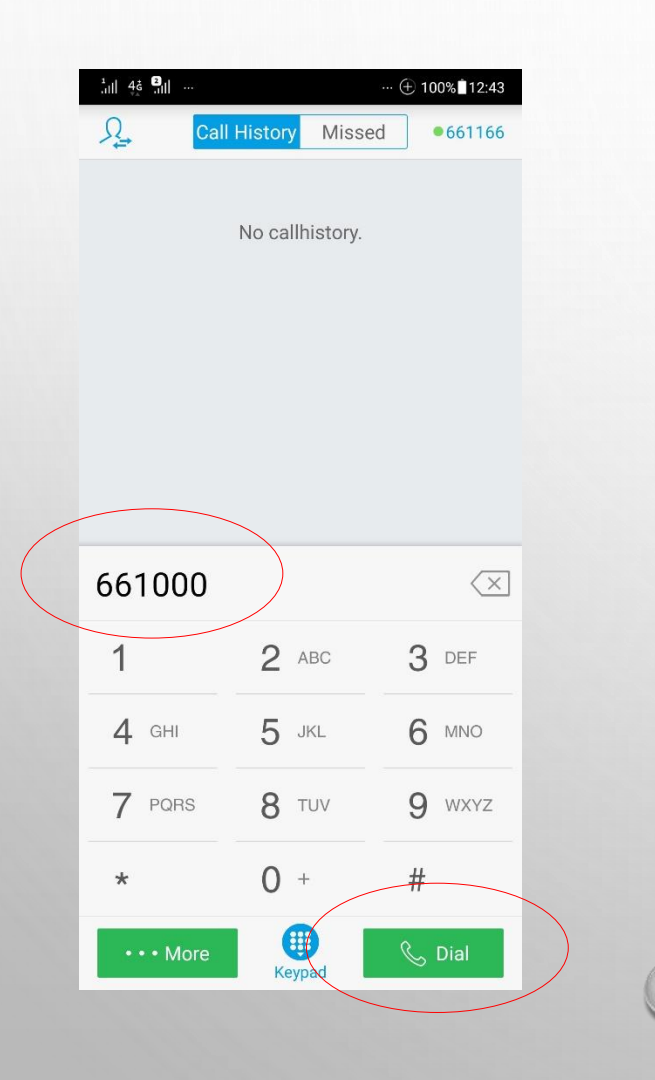

8. ทดสอบโทรออก โดยกดหมายเลข ภายในที่ต้องการติดต่อ เช่น 661000 แล้ว กดปุ่ม Dial เริ่มการโทรเรียกหมายเลข ปลายทาง

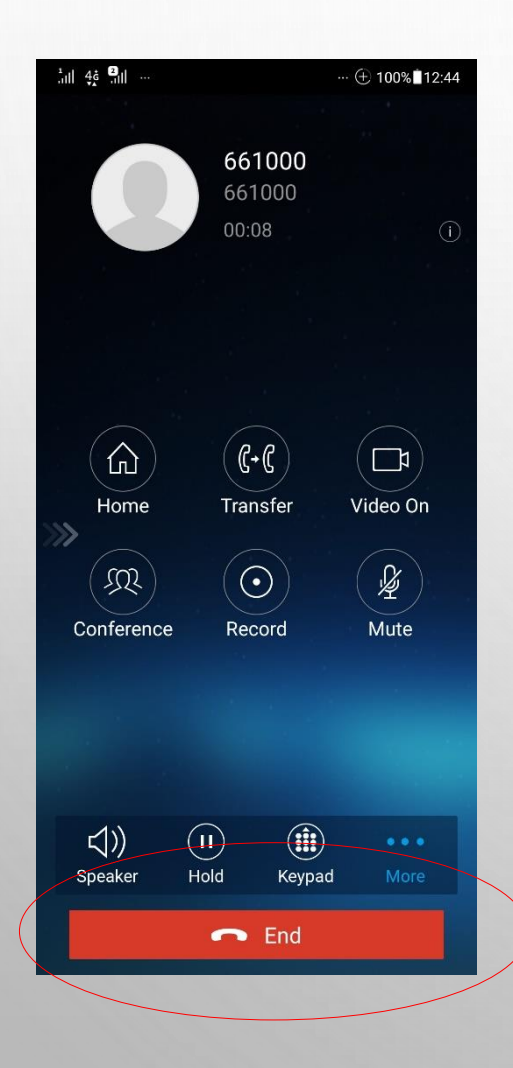

9. รอปลายทางรับสาย แล้วเริ่มการสนทนา และวางสายโดยการกดปุ่ม End

### **ตั้งค่ำเพิ่มเติมโปรแกรม Grandstream Wave (ระบบ IOS ตั้งค่ำตำมข้อ 1-6 และ ระบบ Android ตั้งค่ำตำมข้อ 3-6)**

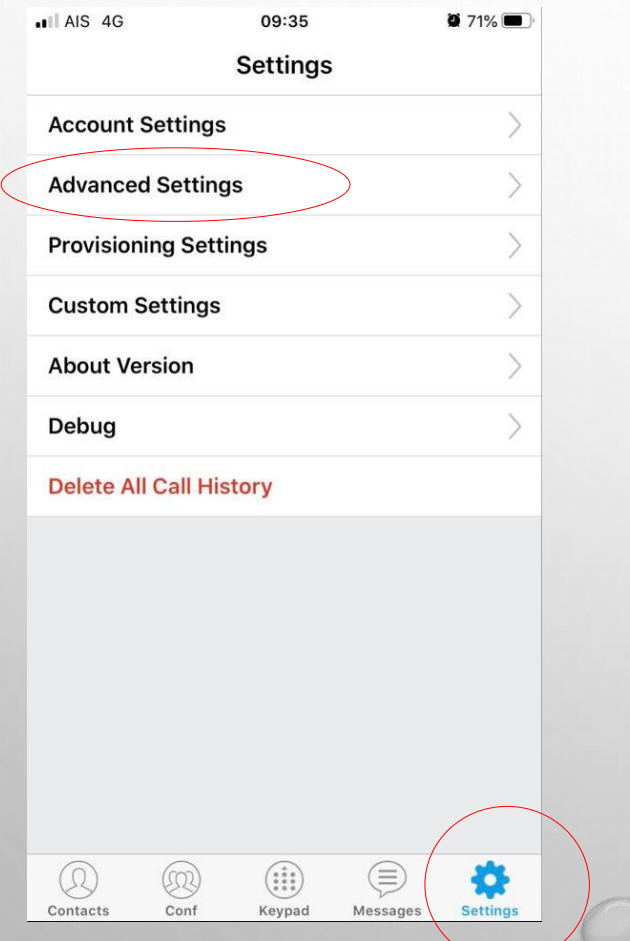

### 1. กดที่แถบ Settings แล้วกด เลือกรายการเมนูชื่อ Advanced Settings

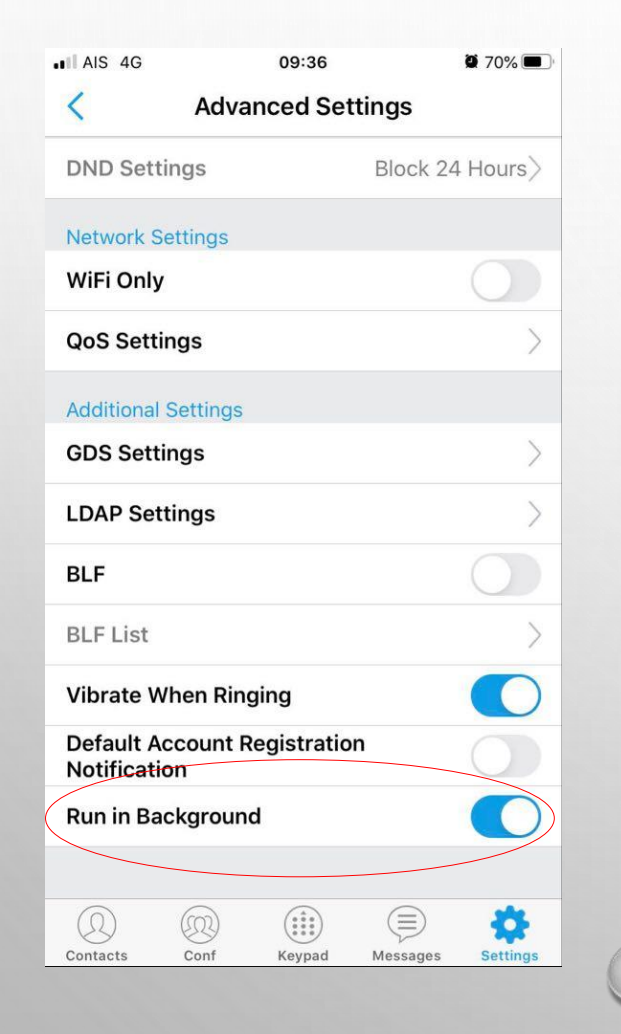

2. ทำการเลื่อนเปิดการทำงาน Run in Background ให้เป็นสีฟ้า ดังภาพ

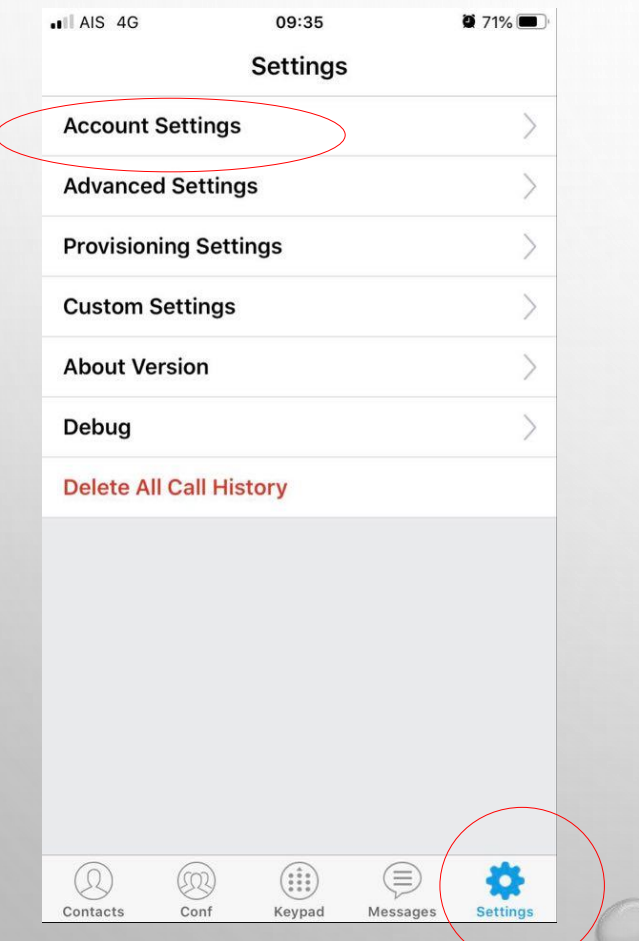

3. กดที่แถบ Settings แล้วกด เลือกรายการเมนูชื่อ Account **Settings** 

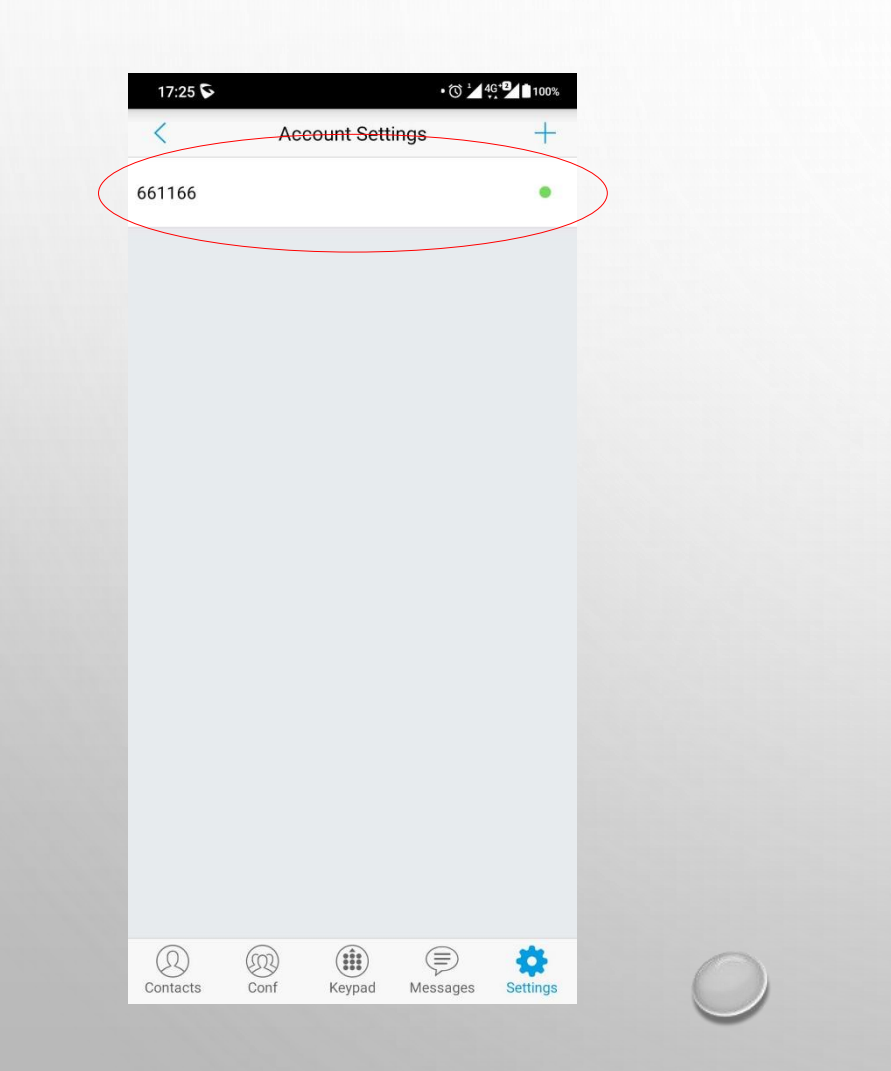

#### 4. กดที่บัญชีผู้ใช้โทรศัพท์ (SIP Account) ของท่าน ดังภาพ

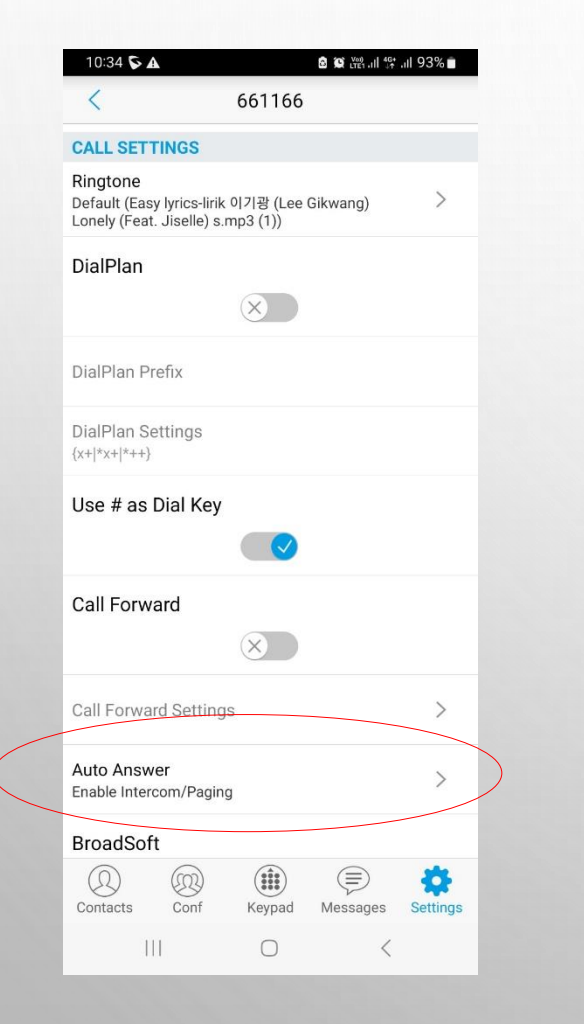

5. หัวข้อ Auto Answer ให้เลือก เป็น Enable Intercom/Paging ดังภาพ เพื่อรองรับการสื่อสาร รูปแบบ Intercom

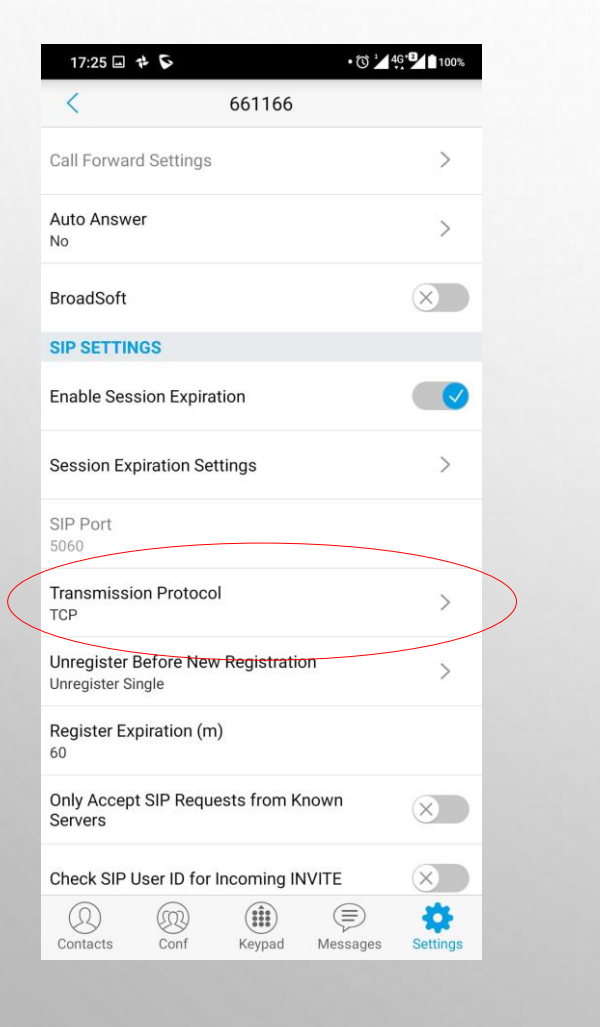

#### 6. หัวข้อTransmission Protocol ให้เลือกเป็น TCP ดังภาพ

**ตั้งค่ำดึงข้อมูลรำยกำรเบอร์โทรติดต่อภำยในคณะฯ แสดงบนโปรแกรม Grandstream Wave**

#### **ตั้งค่ำดึงข้อมูลรำยกำรเบอร์โทรติดต่อภำยในคณะฯ แสดงบนโปรแกรม Grandstream Wave**

1. กดที่แถบ Settings แล้วกดเลือก รายการเมนูชื่อ Advanced Settings

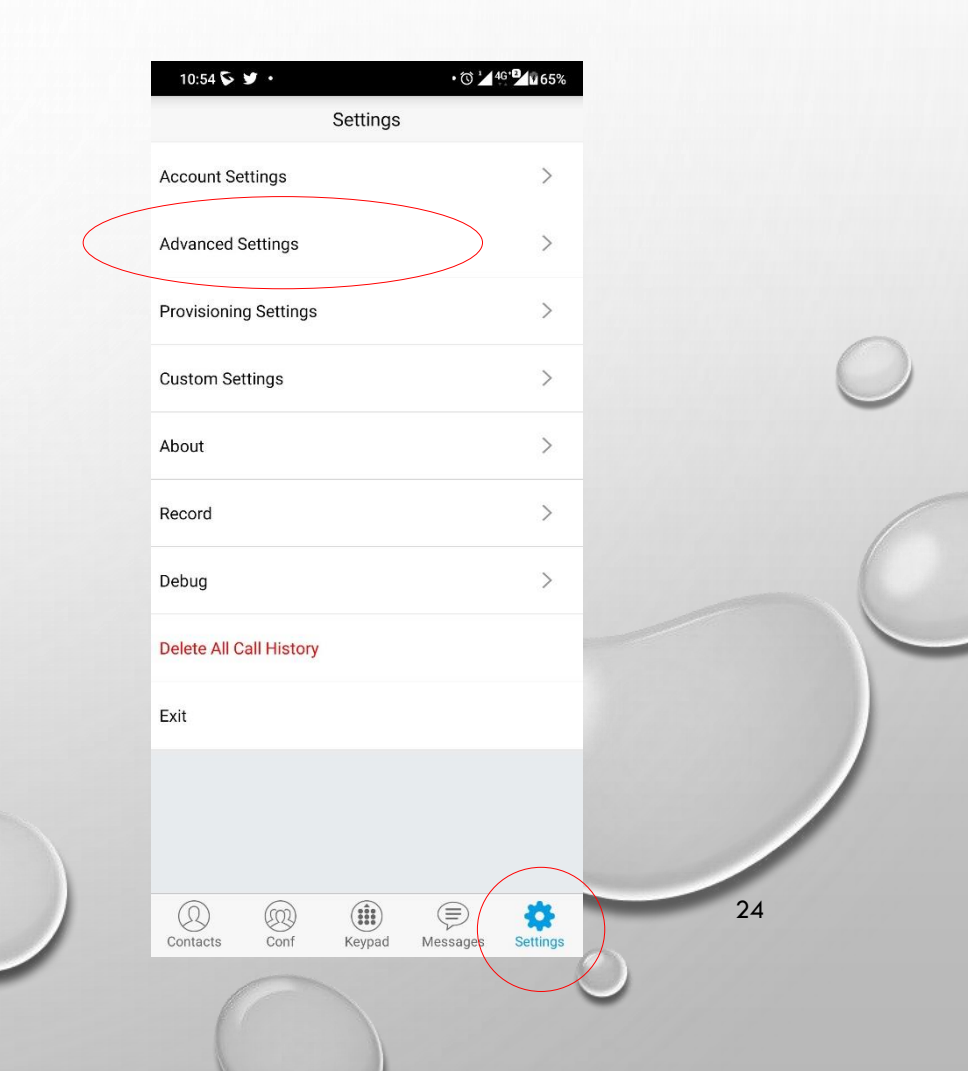

### **Grandstream Wave**

2. กดรายการเมนูชื่อ LDAP Settings

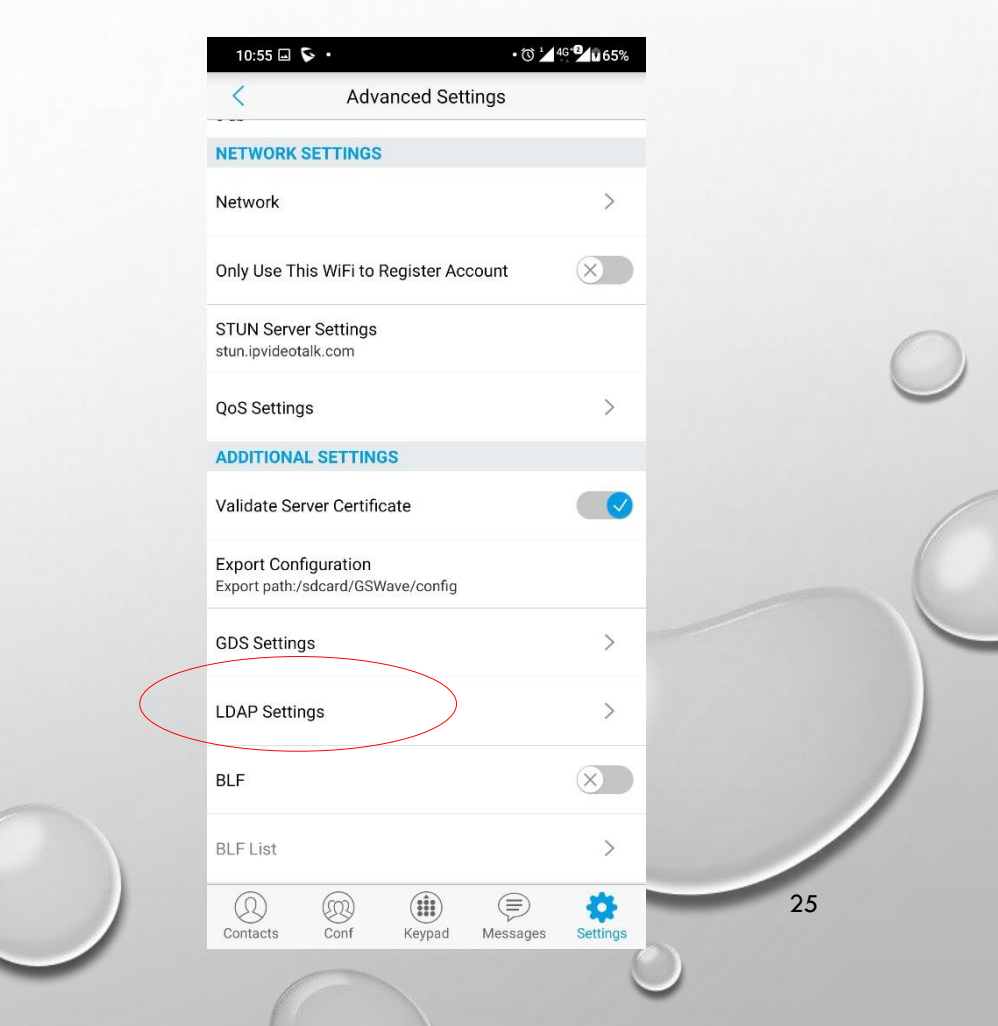

#### **ตั้งค่ำดึงข้อมูลรำยกำรเบอร์โทรติดต่อภำยในคณะฯ แสดงบนโปรแกรม Grandstream Wave**

3. กดที่รายการเมนูชื่อ Scan QR Code เพื่อตั้งค่าดึงข้อมูลรายการหมายเลขติดต่อ ภายในของคณะวิทยาการจัดการ ด้วย QR

Code

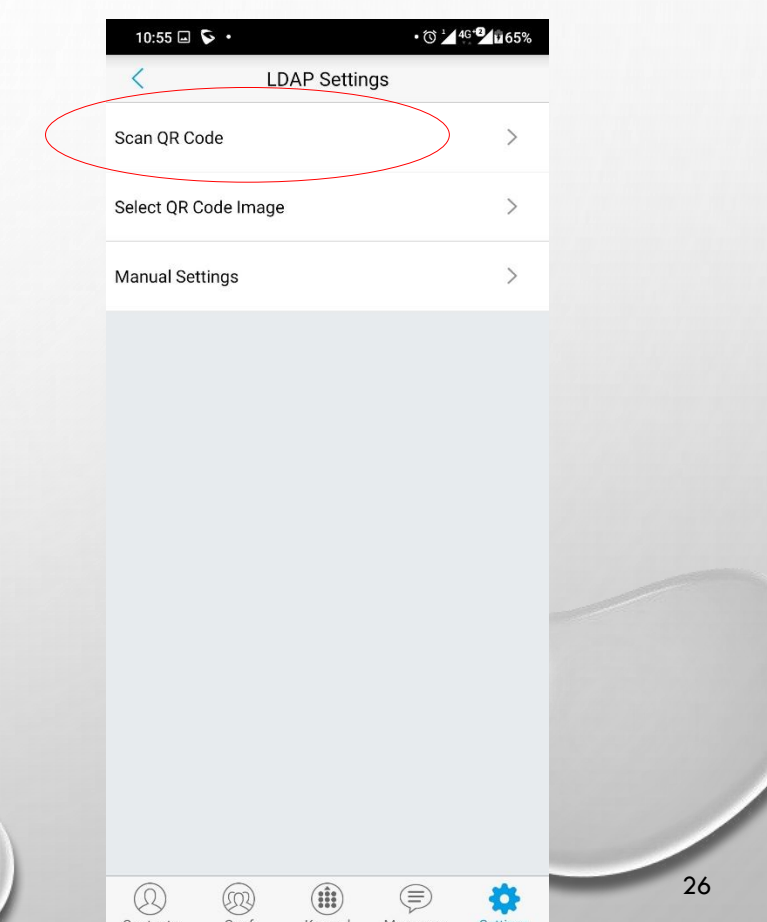

### **ตั้งค่ำดึงข้อมูลรำยกำรเบอร์โทรติดต่อภำยในคณะฯ แสดงบนโปรแกรม Grandstream Wave**

4. ทำการสแกน QR Code เพื่ออ่านการตั้งค่า ดึงข้อมูลรายการหมายเลขติดต่อภายในของ คณะวิทยาการจัดการ สแกน QR Code ได้ที่ https://phone.ms.src.ku.ac.th (เข้าสู่ระบบด้วย บัญชีผู้ใช้เครือข่ายนนทรี) แล้วเลือกเมนู "ตั้งค่า โปรแกรมโทรศัพท์" มุมบนขวามือ

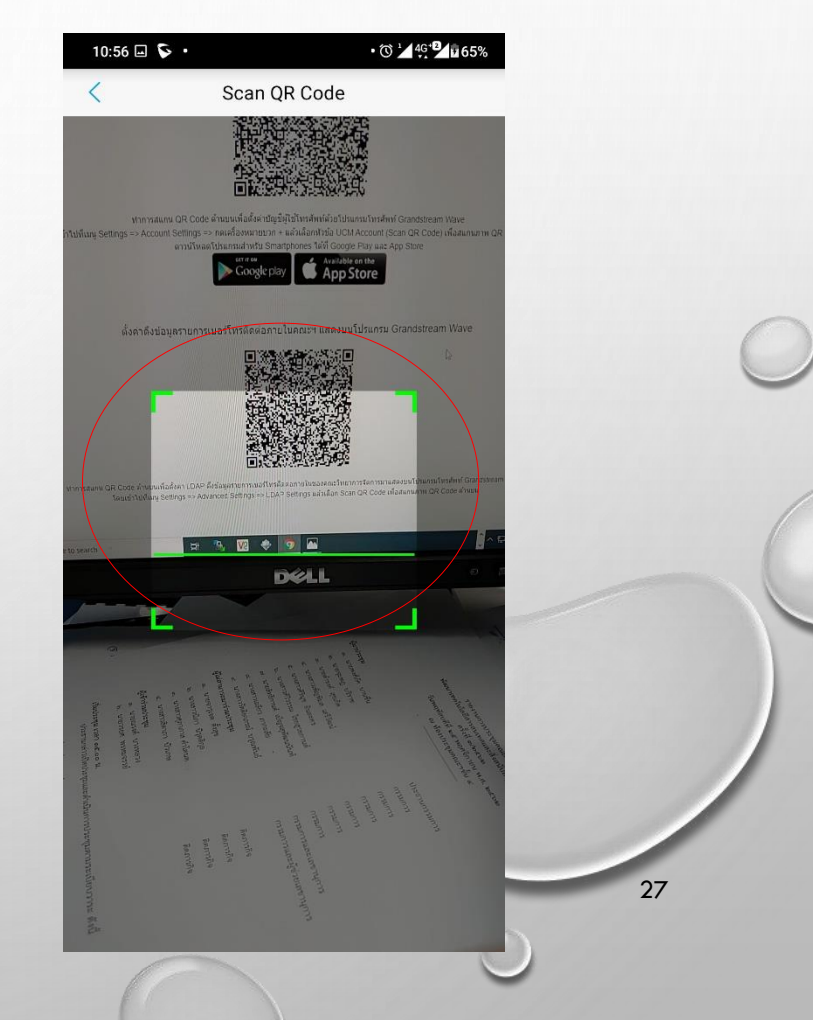

#### **Grandstream Wave**

5. ระบบแสดงหน้าต่างให้ยืนยันการตั้งค่า ให้กดเลือก Yes เพื่อยืนยันการแก้ไขการ ตั้งค่า

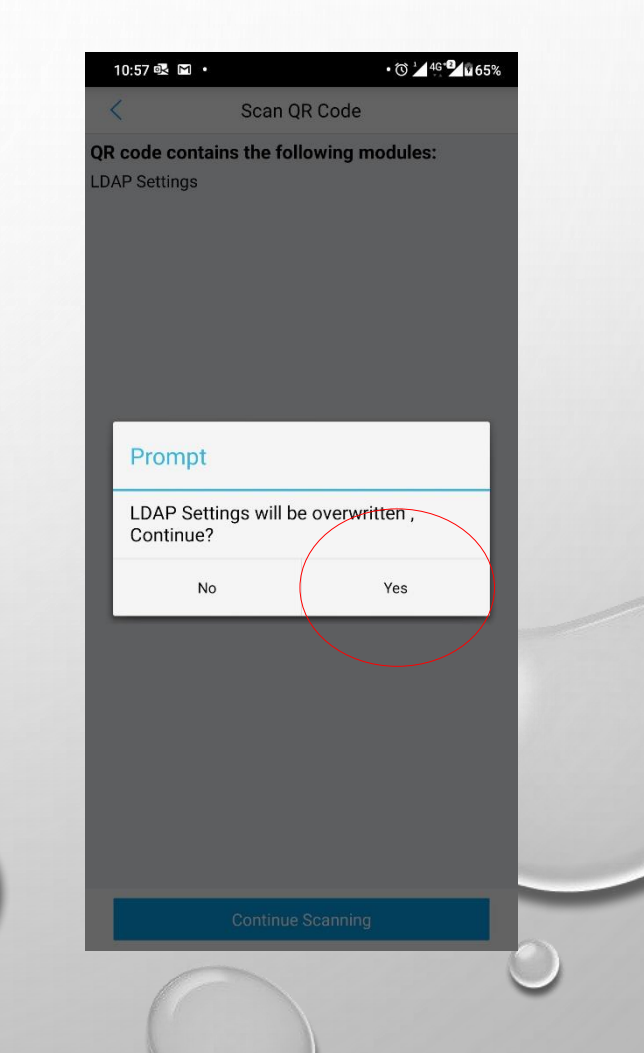

#### **Grandstream Wave**

6. ระบบแสดงการตั้งค่า ให้กด เครื่องหมายเช็คถูก √ มุมบนขวามือ เพื่อ ยืนยันการตั้งค่า

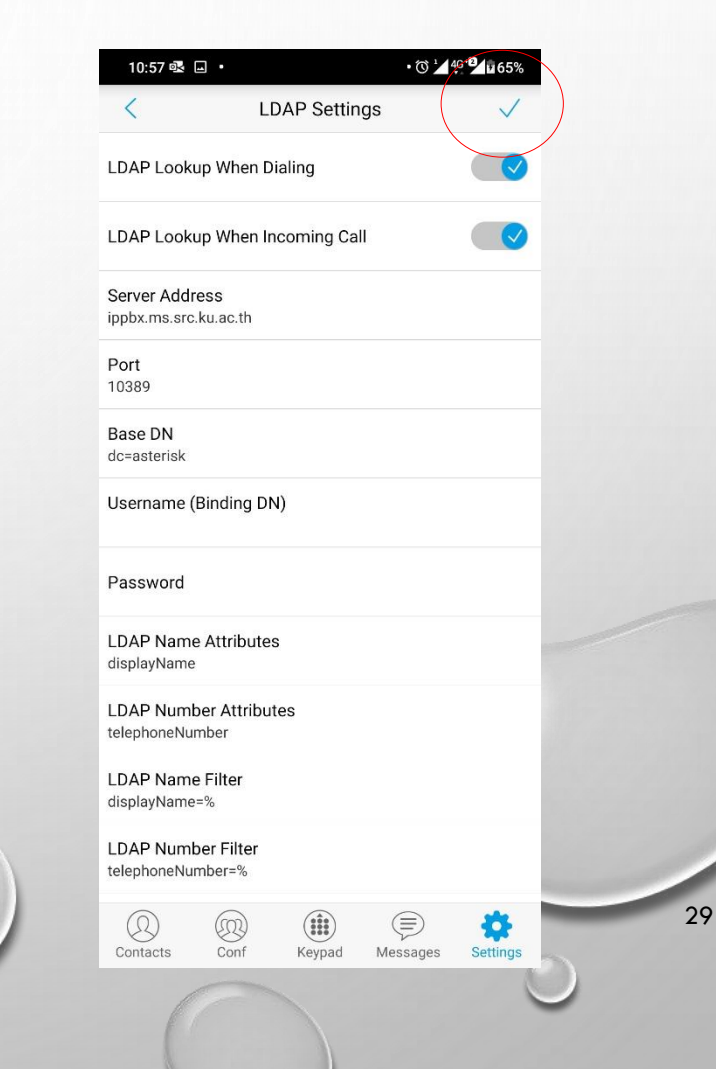

#### **Grandstream Wave**

7. กดที่แถบ Contacts เพื่อดูข้อมูล รายการหมายเลขติดต่อภายในคณะ วิทยาการจัดการ หรือค้นข้อมูลหมายเลขที่ ต้องการติดต่อได้ที่ช่อง Search ด้านบน หลังจากนั้นเลือกรายชื่อที่ต้องการติดต่อ

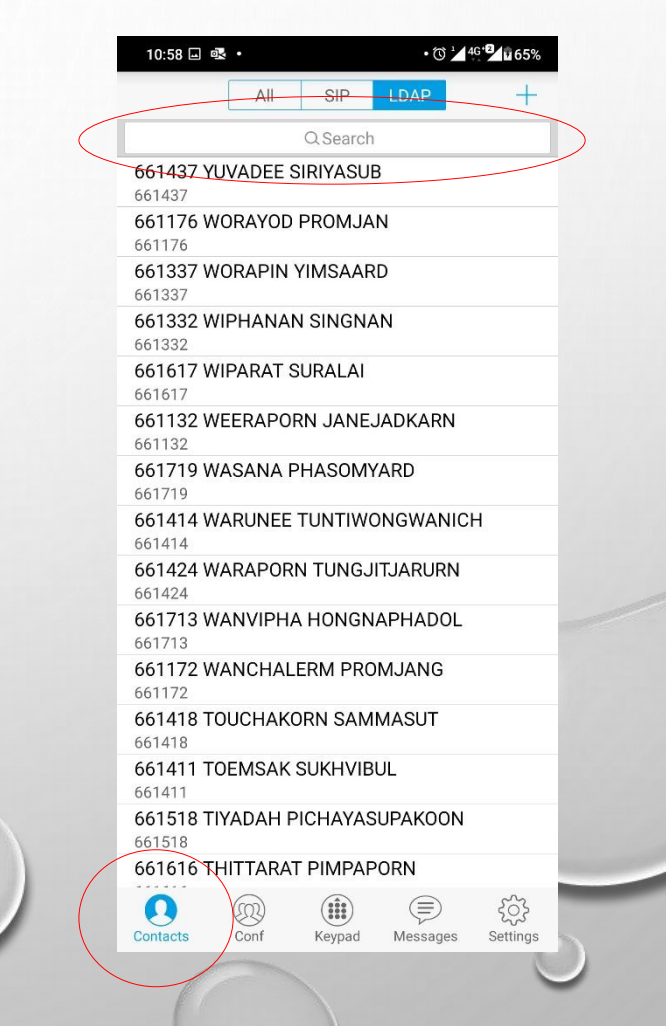

#### **ตั้งค่ำดึงข้อมูลรำยกำรเบอร์โทรติดต่อภำยในคณะฯ แสดงบนโปรแกรม Grandstream Wave**

8. กดเครื่องหมายรูปหูโทรศัพท์ (สีฟ้า) เพื่อโทรติดต่อ

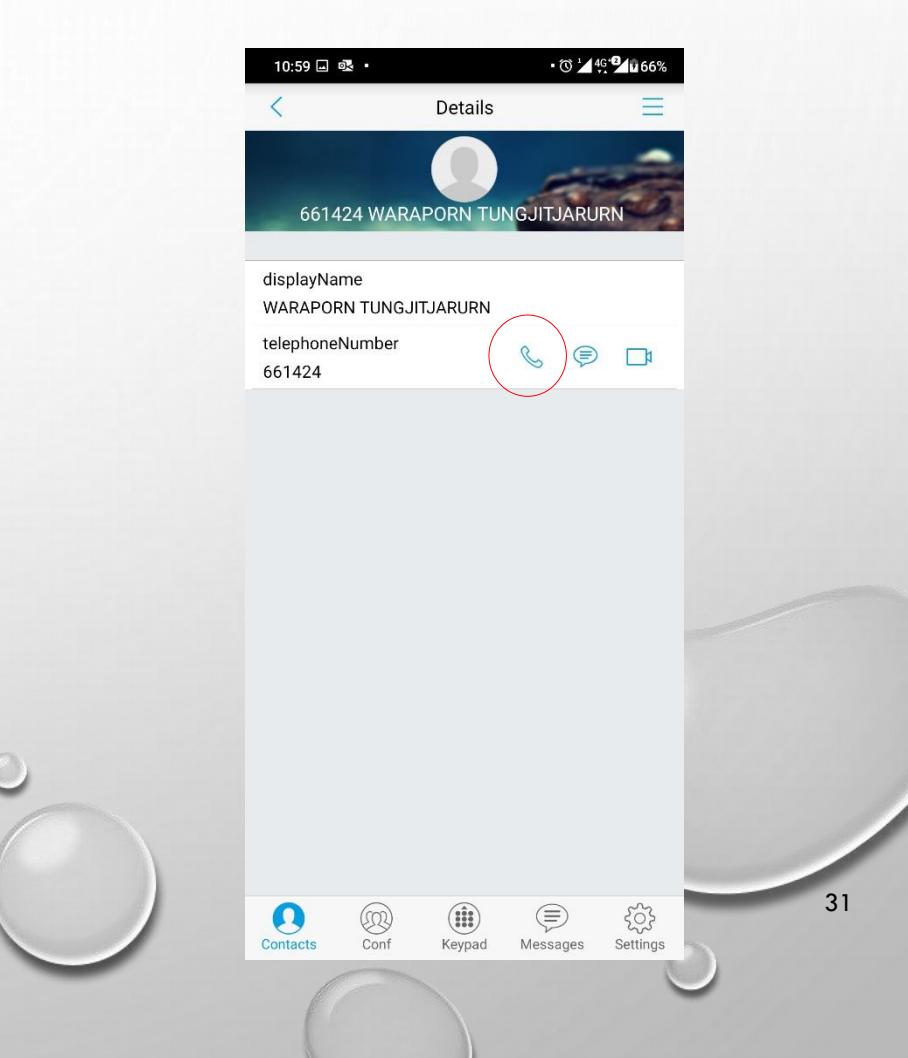

### **ตั้งค่ำดึงข้อมูลรำยกำรเบอร์โทรติดต่อภำยในคณะฯ แสดงบนโปรแกรม Grandstream Wave**

9. กดปุ่ม Dial เพื่อเริ่มการโทรออก รอ หมายเลขปลายทางรับสาย และทำการ สนทนาได้ทันที

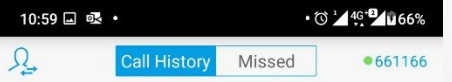

661424 WARAPORN TUNGJITJARU. 661424

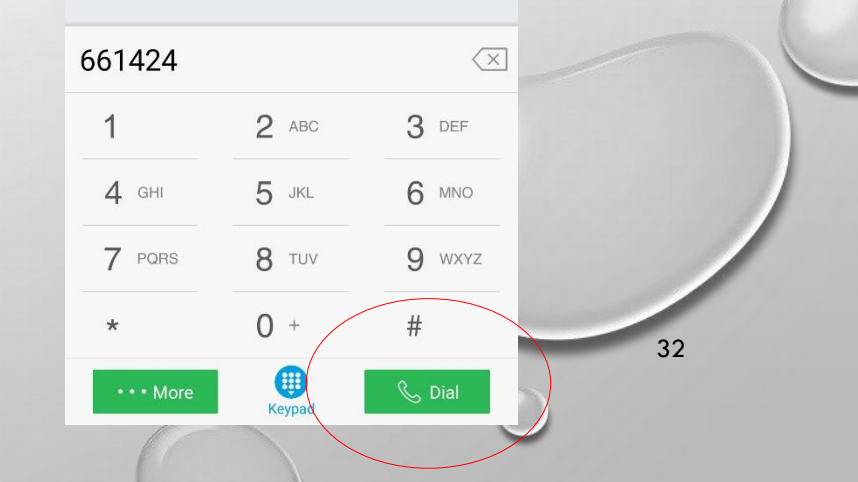

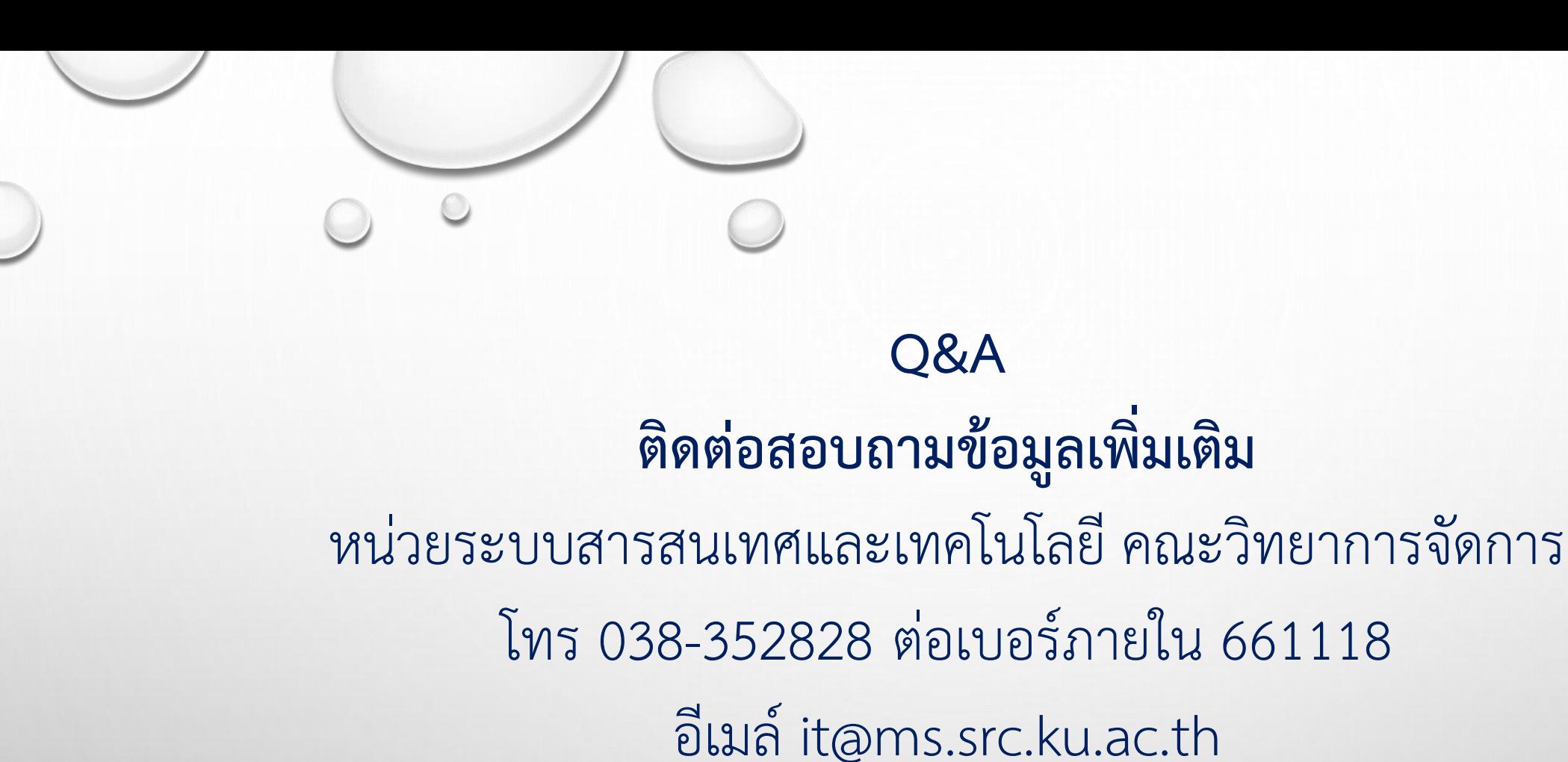